Objetivo: El alumno aprenderá a usar el menú Animación de PowerPoint y aplicar dichas animaciones a diapositivas textos y objetos.

Introducción: El uso de animaciones en PowerPoint permite agregar efectos a los objetos que componen la presentación para crear una apariencia más profesional de la presentación por lo cual vera a continuación como aplicar las mismas

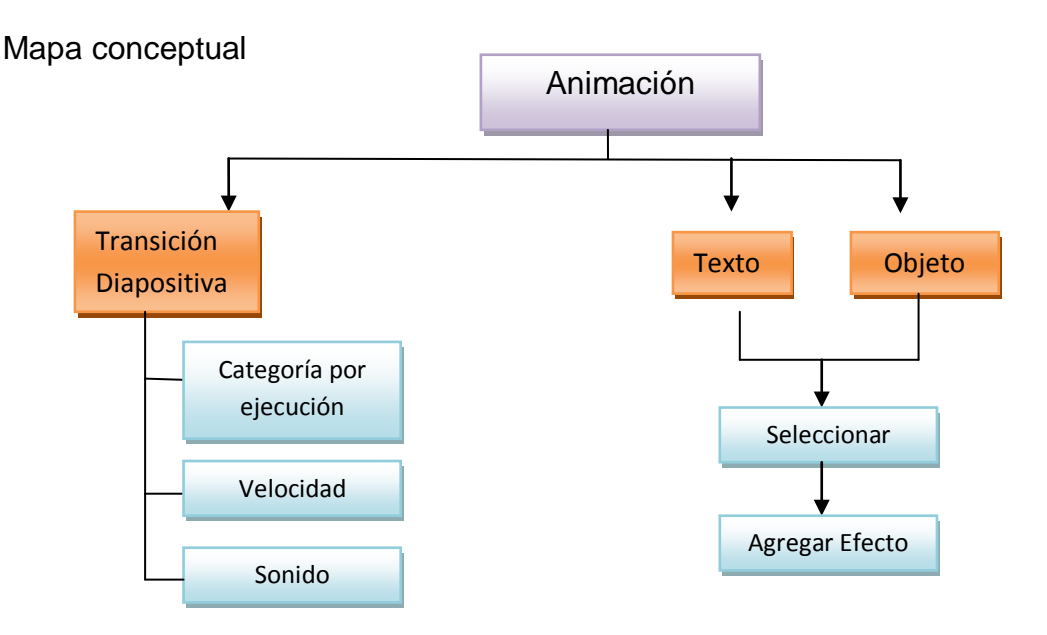

## **Desarrollo**

Transición de una diapositiva

La transición de una diapositiva a simple vista pudiera parecer la Animación de la misma pero no es así ya que podemos otorgarle más características

En el menú Animaciones puede colocar la transición a una diapositiva, para realizar este tipo de "animación" debe seleccionar la diapositiva y dar clic sobre la transición que dese aplicar a la misma.

Las transiciones están clasificadas por categoría.

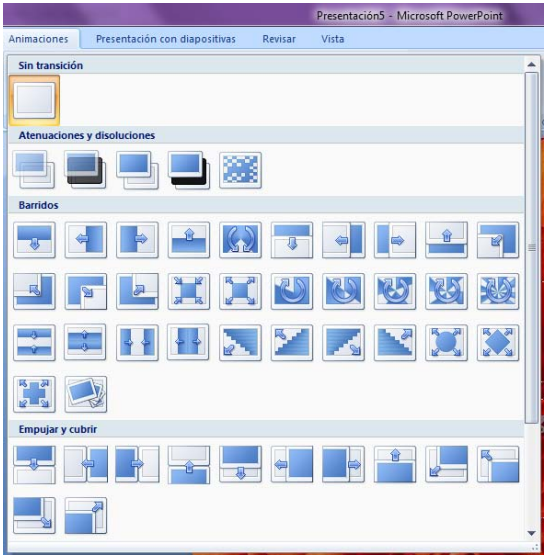

Cada transición pertenece a una categoría dependiendo de su forma de ejecutarse.

La transición de diapositiva nos permite determinar cómo va a producirse el paso de una diapositiva a la siguiente para producir efectos visuales más estéticos.

Para aplicar la transición a una diapositiva despliega el menú animaciones y selecciona una de las opciones de Transición a esta diapositiva.

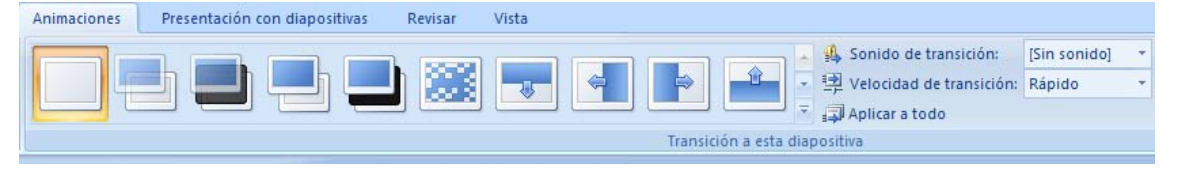

Los diferentes diseños le permiten seleccionar el movimiento de transición entre una diapositiva y la posterior. Hay una lista de variados movimientos.

En la lista Velocidad <sup>and</sup> Rápido **como podemos indicarle la velocidad de la** transición entre una y otra diapositiva. Las velocidades que podemos usar son rápido medio y lento

Puede insertar algún sonido de la lista Sonido <sup>4</sup> [Sin sonido] <sup>+</sup>. Estos sonidos ya se encuentran instalados y el que elijamos se puede repetir hasta cambiar a otra diapositiva

En la sección Avanzar a la diapositiva podemos indicarle si durante la presentación al pasar de una diapositiva a la siguiente quien vea la diapositiva debe hacer clic con el ratón o bien se puede indicar un tiempo de transición (1 minuto, 00:40 segundos.)

Si desea aplicar estas características a todas las diapositivas pulse en el botón Aplicar a todo.

Animar un texto u objeto

Seleccione el cuadro de texto u objeto que desea animar, de clic sobre la opción personalizar animación.

En este panel aparece el botón desplegable Agregar efecto en el cual seleccionaremos el tipo de efecto

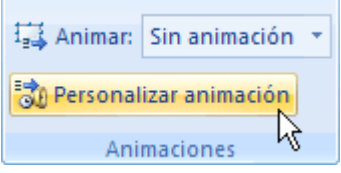

que queramos aplicar, incluso podremos elegir la trayectoria exacta del movimiento seleccionándola del menú Trayectorias de desplazamiento.

Elija la que más le agrade dando clic

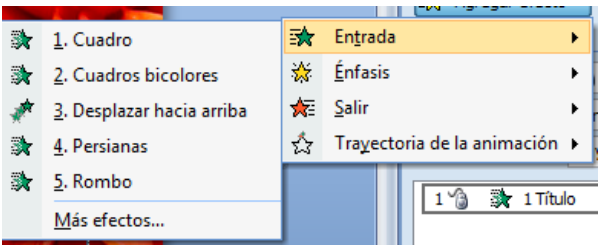

A continuacion una breve descripcion de los tipos de animación

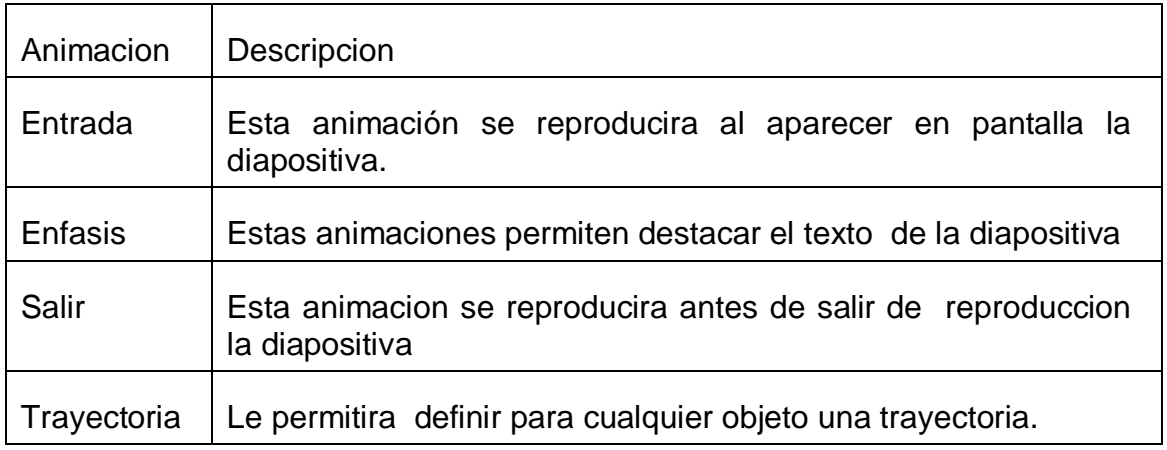

Podra encontrar mas tipos de animaciones dentro de cada uno de las opciones de animacion en el punto mas efectos.

Esto abrira una ventana emergente con mas efectos de la categoria que

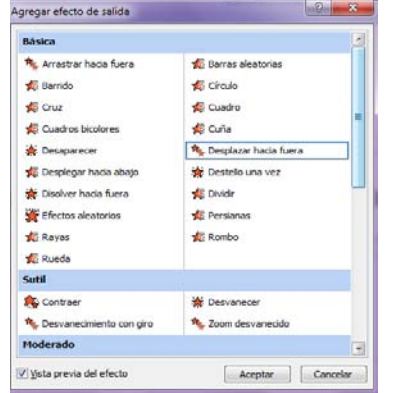

anteriormente seleccionamos.

La animacion elejida se agregara al panel

Podemos utilizar el botón Quitar para eliminar alguna animación que hayamos aplicado a algún texto. Recuerde seleccionar la animación.

La Velocidad suele ser una característica común por lo que podemos controlarla en casi todas las animaciones que apliquemos a un objeto desde el panel personalizar animacion.

El botón Reproducir muestra la diapositiva con la animacion que acabamos de agregar, tal y como quedará con las animaciones que hemos aplicado

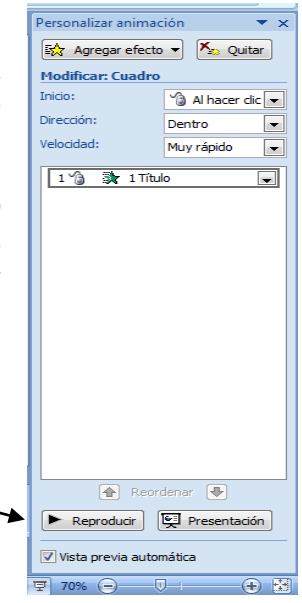

El boton presentacion le permitira ver en pantalla completa la presenetación con sus animaciones.

La opcion Vista previa automatica le permtira al seleccionar cada una de las animaciones sin entrar a pantalla completa

Actividades de aprendizaje

- 1. Abra la presentación de la sección 6.
- 2. Seleccione una diapositiva y agregue la animación (Transición) disolver
- 3. A un cuadro de texto agregue el efecto de entrada desplazar hacia arriba
- 4. A otro cuadro de texto agregue el efecto énfasis cambiar estilo de fuente
- 5. A la imagen prediseñada agregue el efecto salir desplazar cuadro.
- 6. Guarde la presentación como "Ejemplos de animación"

## Resumen

Para aplicar una animación a cualquier objeto solo debemos seleccionar el objeto e ir al menú animación y personar la misma tenemos distintos tipos de opciones que ya hemos comentado las cuales brindan un diseño profesional a nuestra presentación podemos colocar pruebas de animación y ver una vista previa si considera quitar alguna solo debe seleccionar y eliminar la misma desde el panel personalizar animación

Referencia

http://www.aulaclic.es/power2007/

Cuestionario

1.-¿La transición de una diapositiva es una animación?

- a) Si
- b) No
- 2.- ¿Cuál es el menú se encuentra la transición de diapositivas?
	- a) Menú animación
	- b) Menú presentación con diapositivas

3.- ¿Cuál de las siguientes clasificaciones es una incorrecta transición de diapositiva?

- a) Barridos
- b) Girar
- 4.- ¿Para colocar una transición de diapositiva se debe seleccionar primero?
	- a) La transición
	- b) La diapositiva
- 5.- Las transiciones se clasifican según su…
	- a) Forma de ejecutarse
	- b) Los colores que ocupan
- 6.- ¿Cuál es la razón principal para colocar una transición?
	- a) Para colocar sonido
	- b) Por motivos estéticos
- 7.- ¿Cuál es el momento en el que se ejecuta una transición?
	- a) Al leer un texto en una diapositiva
	- b) Cuando se cambia de una diapositiva a otra.
- 8.- ¿Cuál es una de las velocidades de transición que podemos colocar?
	- a) Automático
	- b) lento.
- 9.- ¿Los sonidos que se le pueden colocar a una transición están instalados?
	- a) Si
	- b) No

10.- ¿En la opción avanzar podemos colocar el tiempo que debe pasar para iniciar la transición a la siguiente diapositiva?

- a) Si
- b) No
- 11.- ¿La transición de una diapositiva solo se puede realizar con tiempo?
	- a) Si
	- b) No

12.-Una de transición velocidad y sonido se puede aplicar a ..

- a) Todas las diapositivas
- b) solo a una

13.- Para animar un objeto debemos seleccionarlo y dar clic en El botón personalizar animación. ¿Cuál es la sección donde se encuentra este botón

- a) Animaciones
- b) Presentación con diapositivas

14. Para agregar un efecto a un objeto o cuadro de texto debemos Dar clic en botón personalizar animación y dar clic en botón agregar efecto. ¿Qué paso falta aquí?

- a) Dar clic sobre la transición a aplicar
- b) Seleccionar el objeto a animar
- 15.- ¿Cuál de las siguientes no es un tipo de animación?
	- a) Énfasis
	- b) Barrido.